## Navigating AwardSpring: A Guide for Applicants

The purpose of this guide is to walk you through the process of applying for scholarships using the AwardSpring platform.

Start by navigating to your organization's AwardSpring site. [http://occc.awardspring.com/](https://urldefense.proofpoint.com/v2/url?u=http-3A__occc.awardspring.com_&d=DwMFaQ&c=ozaQIQjULwvu86-OCdkRYHRNoyiIvjO9RGA_WNqbchA&r=Ta347N9v_B7zof6yfdWYohe_Vappk3_Dw7_fNGvzsRk&m=vyNm9EeK5cgkS8FR9ZkI0nZmS1bsvUyDca7uSQdCYeo&s=-0VWRdfjfJeUKs-4cX6MvxSnqxLU82o_EnKSnAvpL9o&e=)

You will land at the login page.

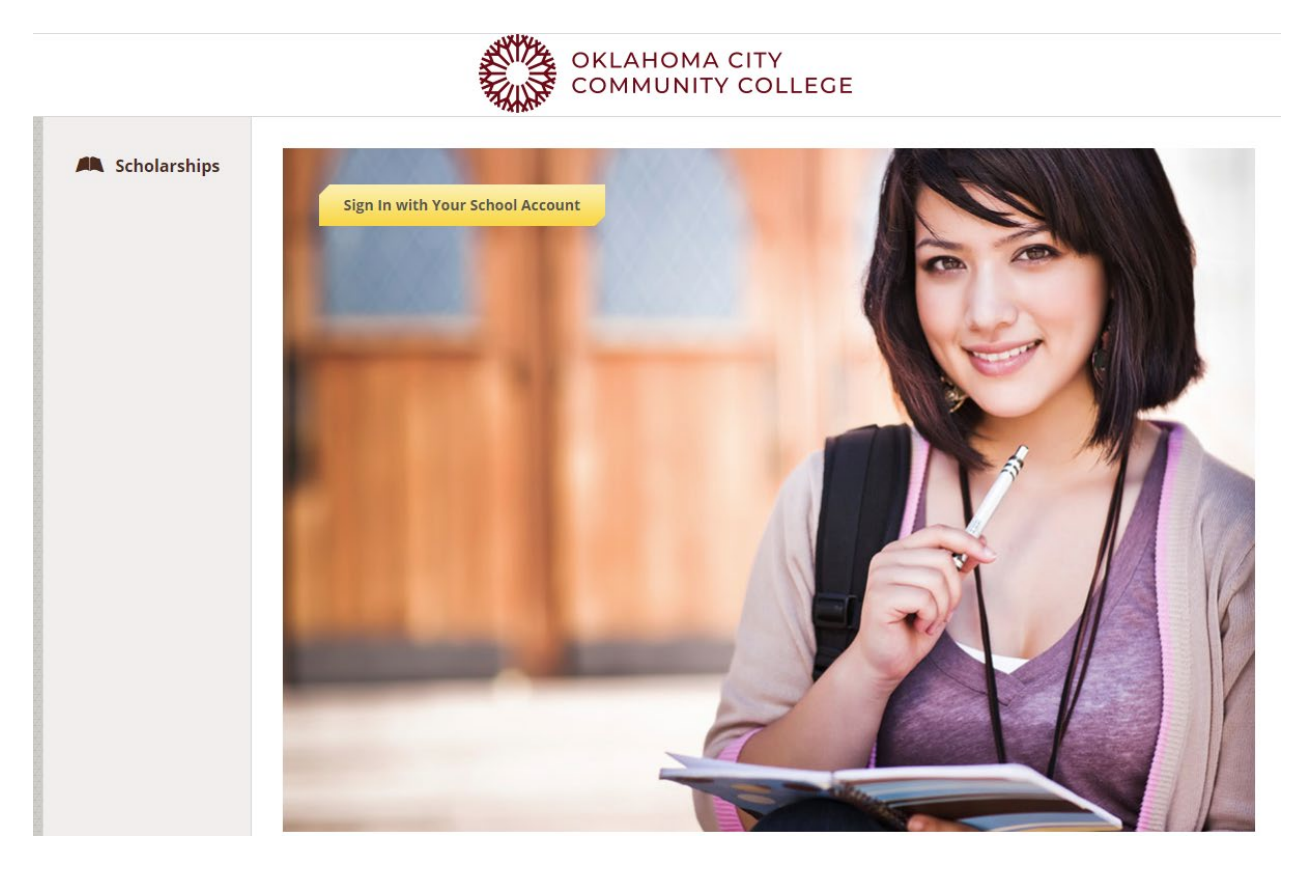

In the left menu bar Scholarships is a clickable button.

**Scholarships** will show you a list of all scholarships that are being offered by your organization along with their respective award amounts (if known) and deadlines.

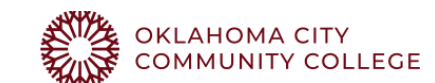

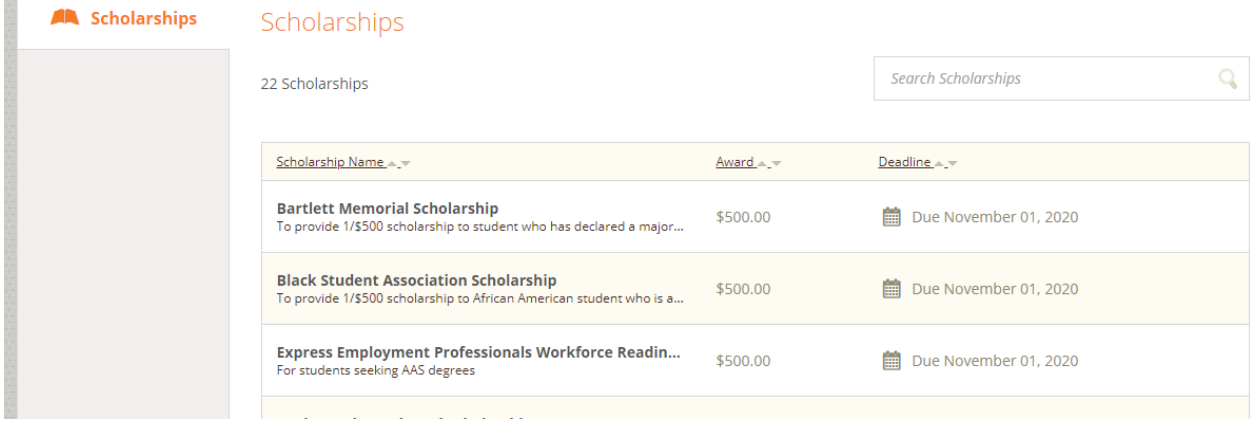

Click into a scholarship to see additional information.

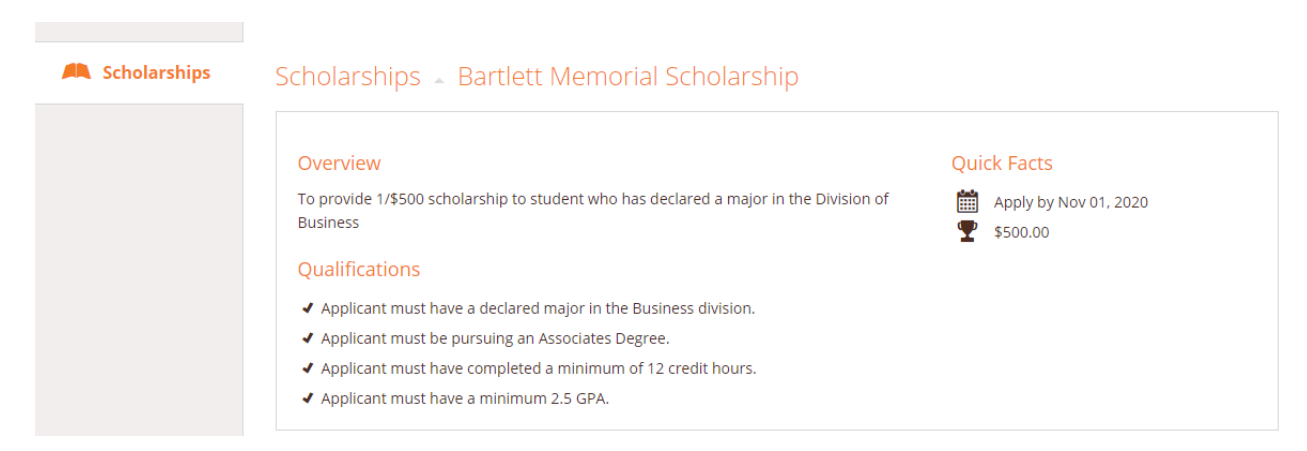

## **TO LOG IN:**

**Sign In**: You already have an account. Click the yellow sign in button. Enter your email address and password to sign in.

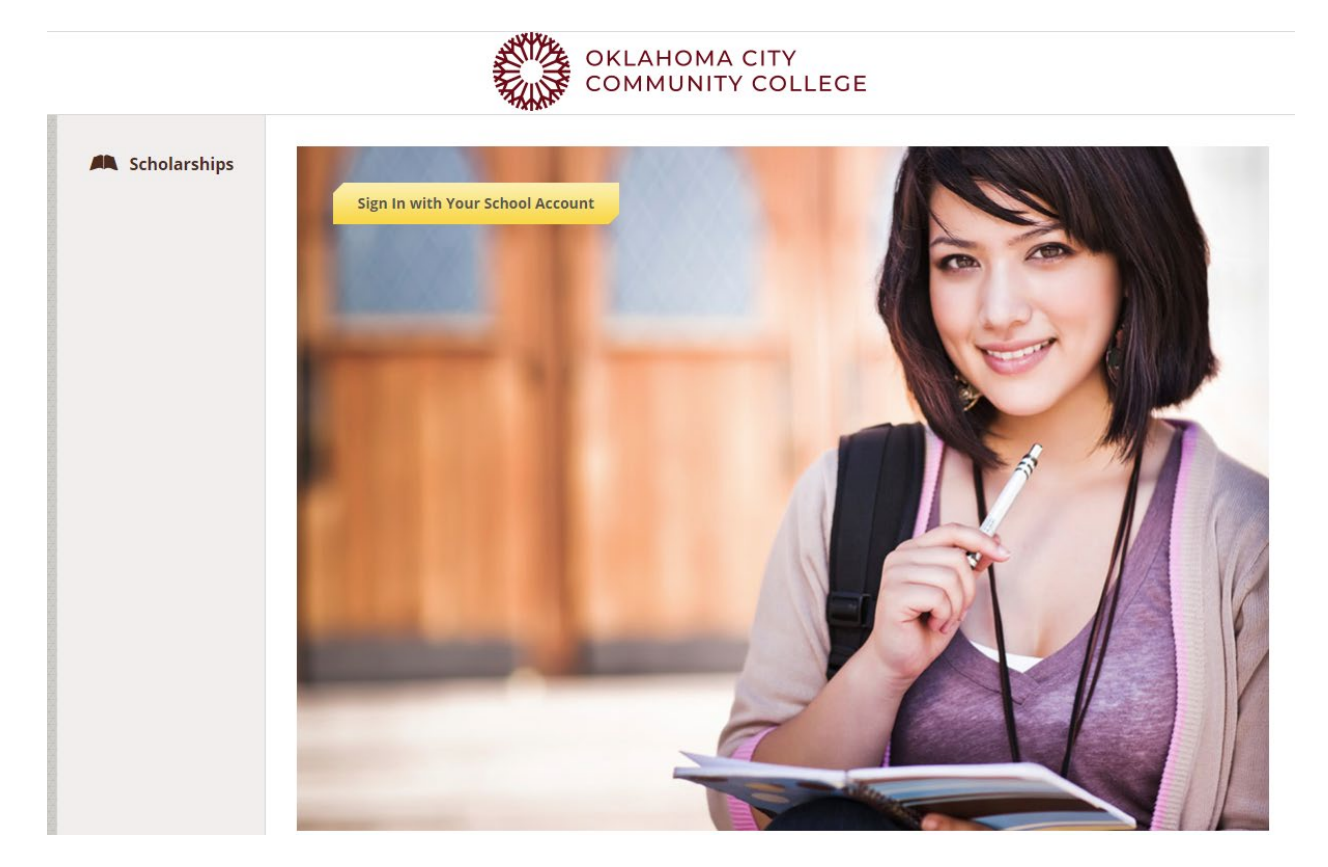

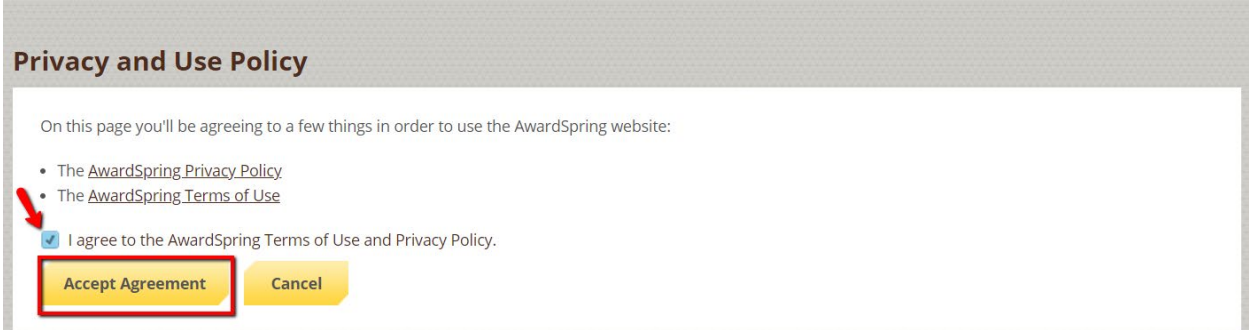

After login you will be directed to your Dashboard. Important information about your application status and additional instructions will be displayed for you here.

Click the **Start Application** button to begin filling out your application.

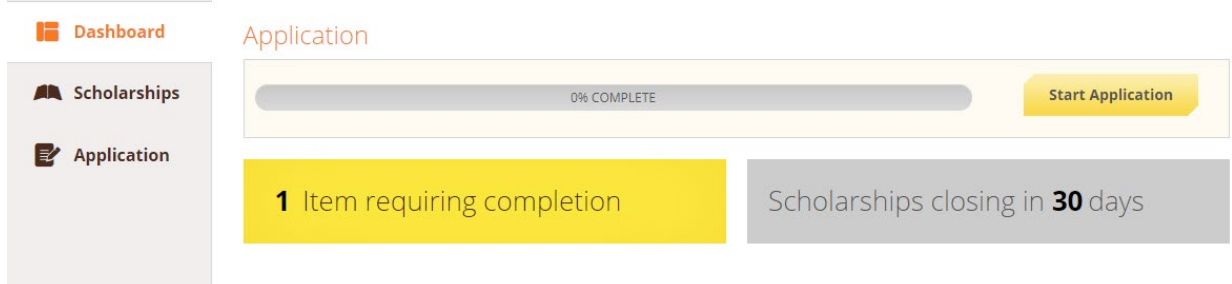

There are several tabs that make up the entire application. Complete all of them in order to submit your application.

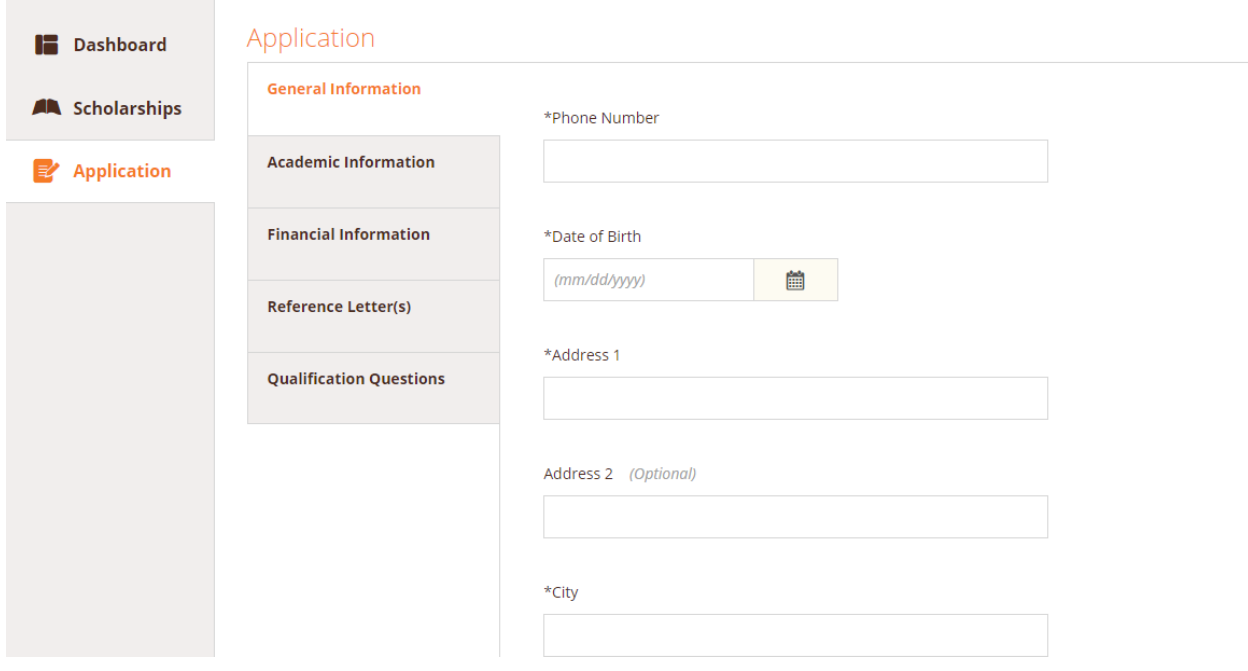

On Reference Letters you will see an embedded External Request form that requests information from a third party (ie a letter of recommendation from an instructor). This tool allows you to send a request for a letter of recommendation via email. The application may contain more than one External Request form.

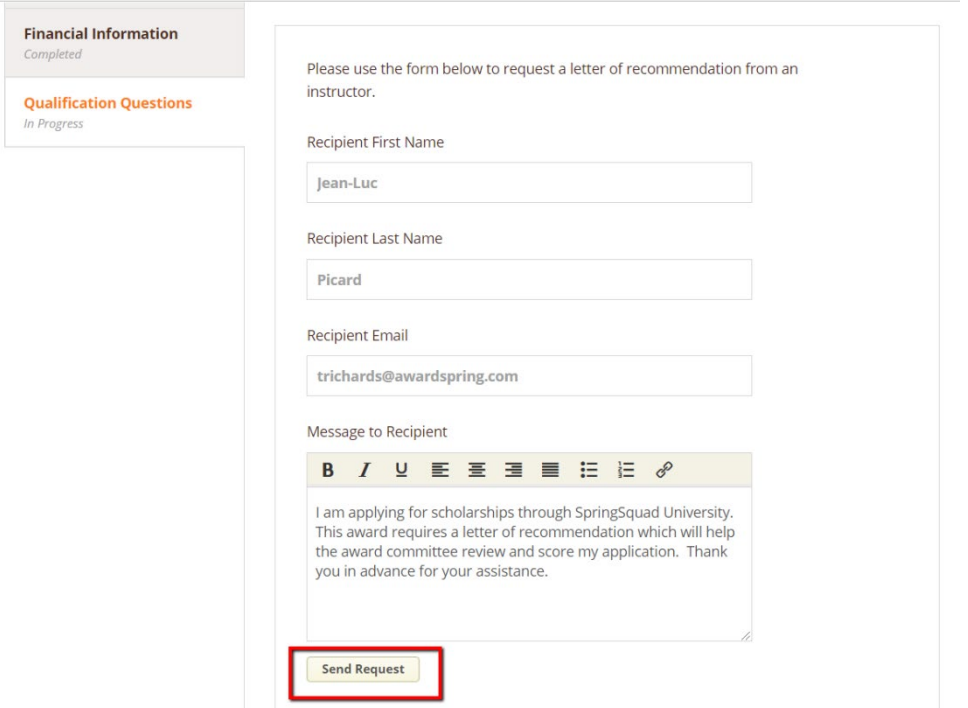

Complete the required information and click the **Send Request** button. The third party will receive an email request and provide the requested information directly in AwardSpring.

The request will sit in a pending state until it is completed by the recommender.

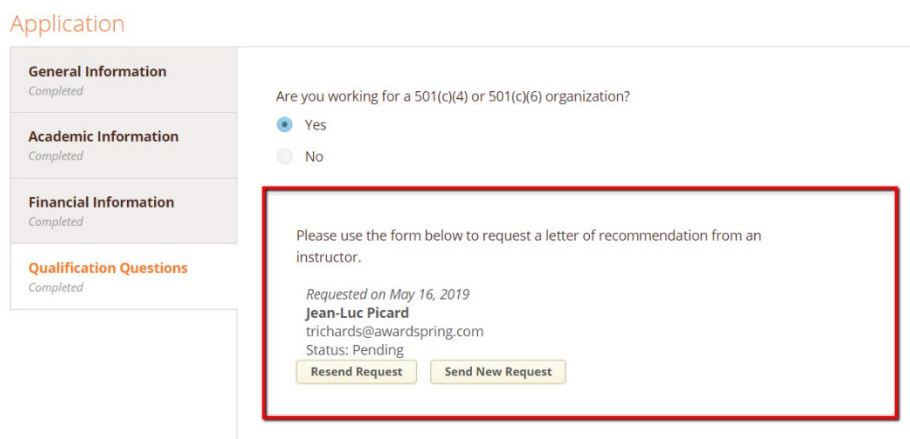

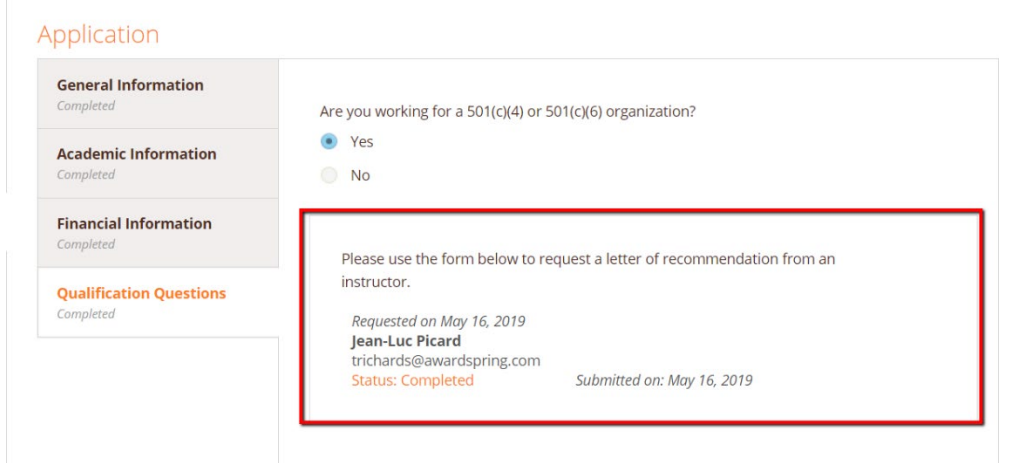

Completing all tabs of your application will enable to the **Submit Application** button in the lower right corner. Click it to submit your application.

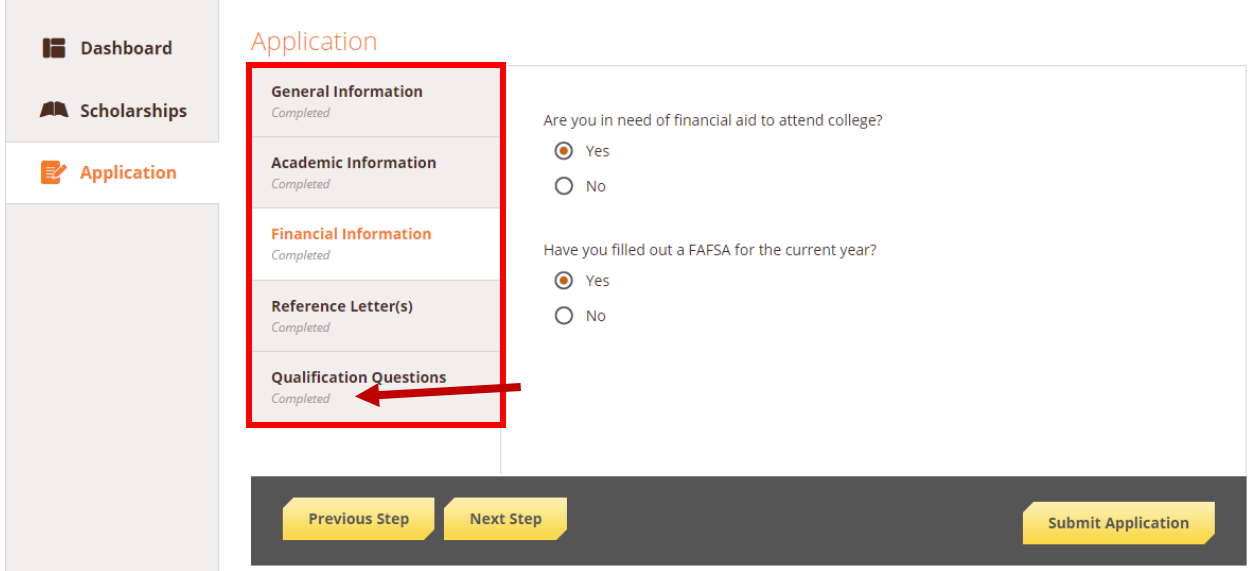

You will be directed back to your Dashboard where you will see the number of scholarships to which you have been automatically applied. Click in the gray **Applied scholarships** box to view the full list of applied scholarships.

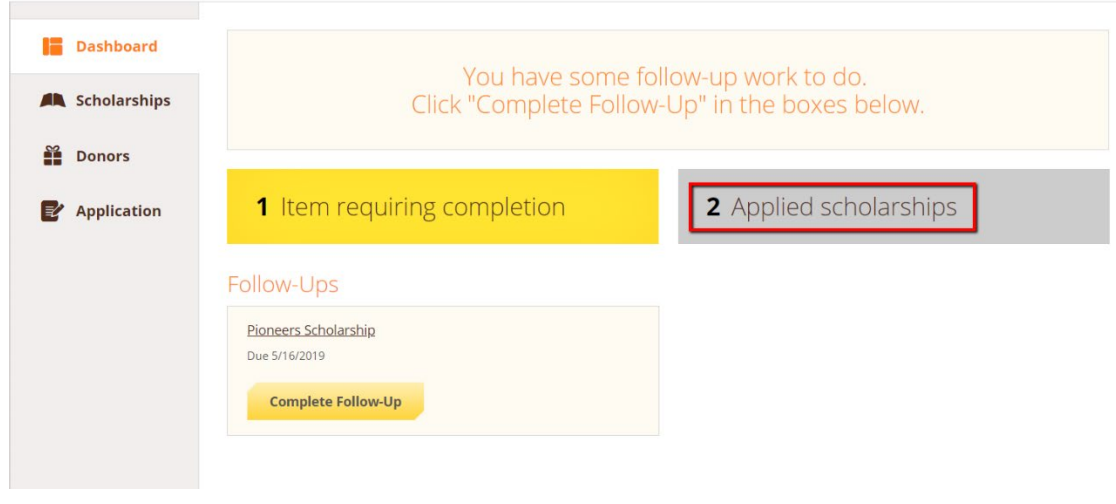

## Scholarships

## Filter  $\vert\,\bm{\mathrm{v}}\,\vert$ Scholarship Name  $\triangleq$ Award  $\triangleq$ Deadline  $\triangle$ Status **Arts Scholarship**  $N/A$ **iii** Due May 16, 2019 Applied For students pursuing careers in the arts. The FC Barcelona Football Scholarship Applied  $N/A$ Due May 16, 2019 This scholarship is intended for a skilled footballer who wishes to j...

Click **Dashboard** to return to your Dashboard to view additional information or take further action.

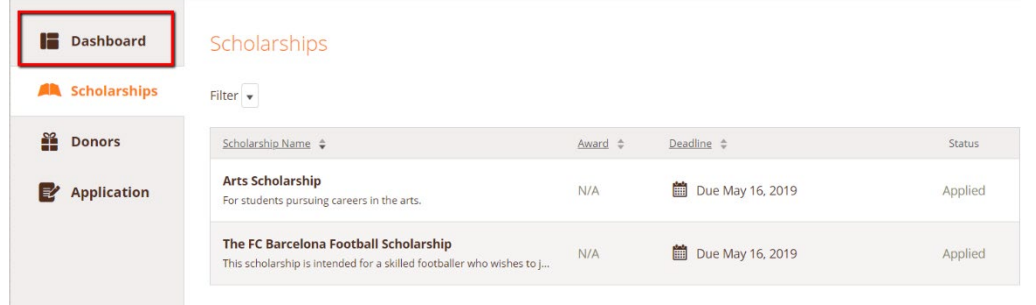

You may be eligible for additional scholarships that require additional information. The Dashboard will prompt you to provide this. In this example, the applicant qualifies for the Pioneers scholarship but additional follow-up information is required to apply for them. The applicant needs to click the Complete Follow-Up button to provide the required responses and/or documentation.

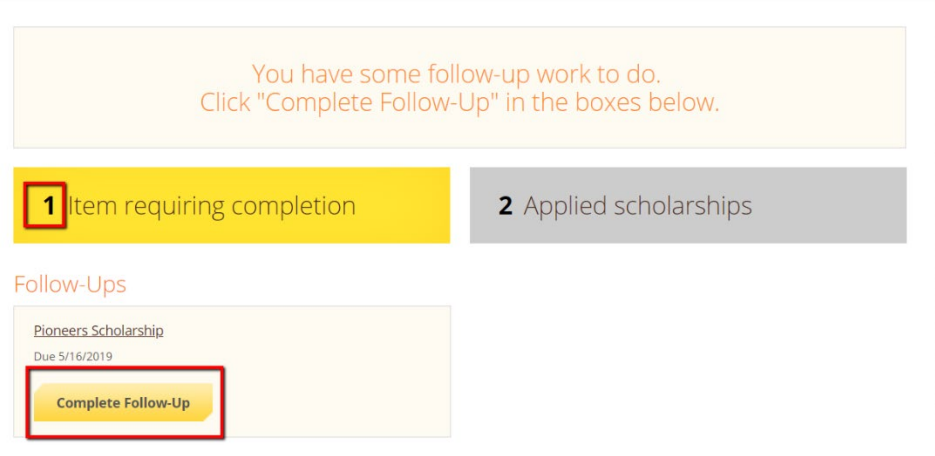

In this example, the applicant needs to respond to an essay question and upload a current transcript to apply for the scholarship.

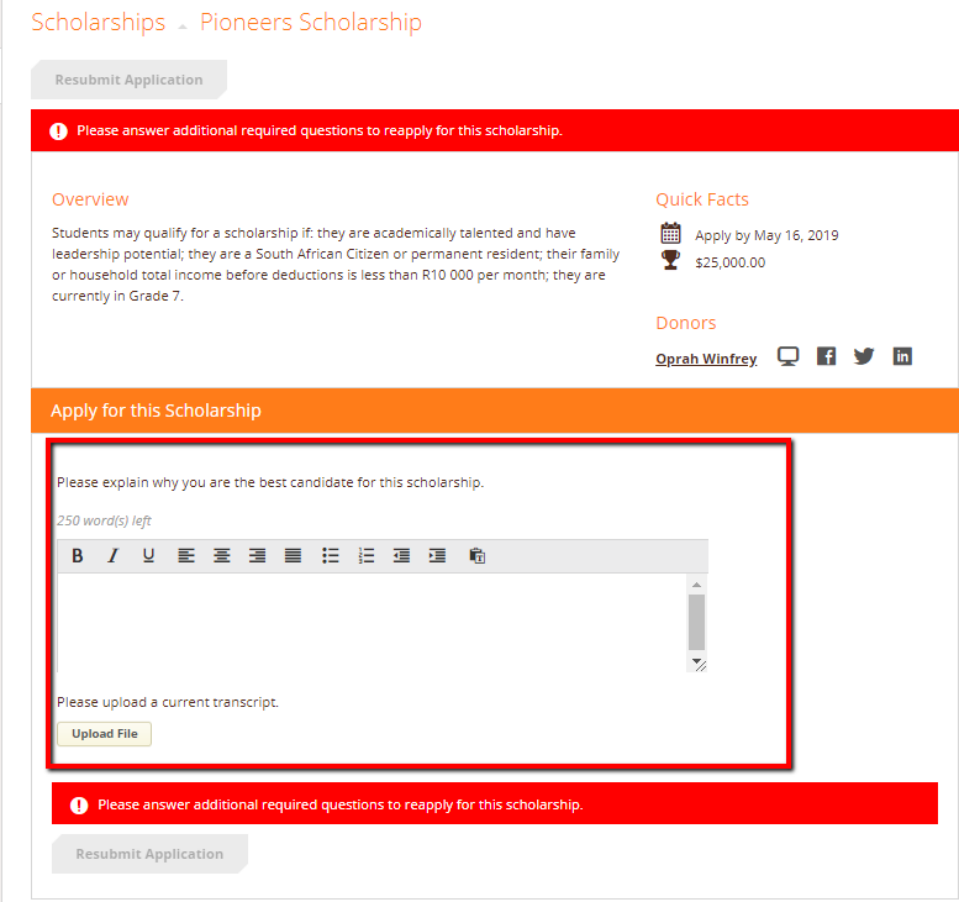

After completing all follow-up items for the scholarship, click the **Resubmit Application** button to submit your application. Proceed through all Follow-Up items for all scholarships listed until you see "0 Items requiring completion" on your Dashboard.

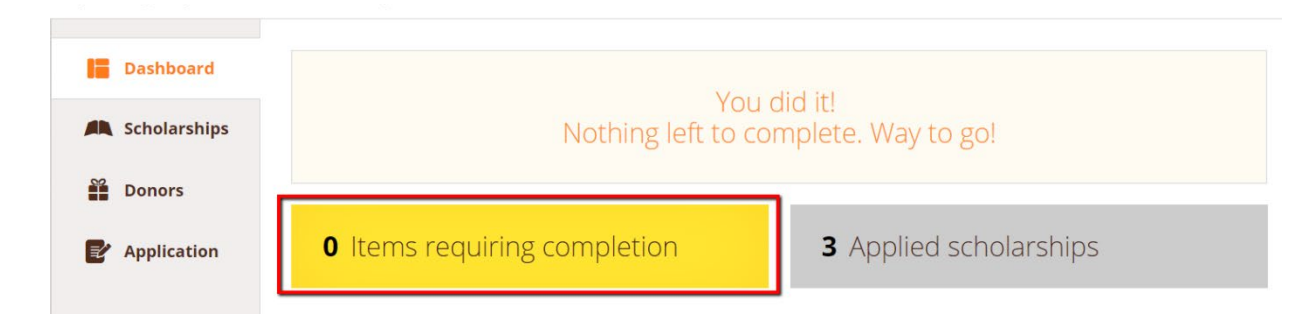

You are all set! Your organization's administrator will provide you further direction if it is needed.